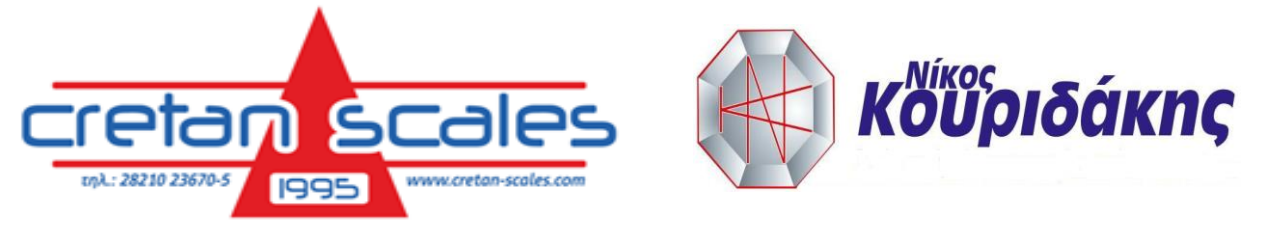

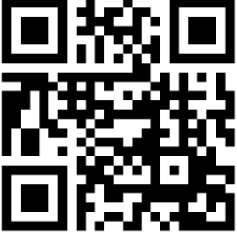

# *ΟΔΗΓΙΕΣ ΧΡΗΣΗΣ DINI ARGEO 3590 WB*

# **F1 ΕΙΣΑΓΩΓΗ ΜΟΝΙΜΟΥ ΟΧΗΜΑΤΟΣ ΣΤΗΝ ΒΑΣΗ ΔΕΔΟΜΕΝΩΝ**

Η βάση δεδομένων αποτελείται από 500 θέσεις μνήμης, που προσδιορίζονται από ένα ευρετήριο από 0 έως 499, το καθένα με μια πινακίδα 10 χαρακτήρων και μια τιμή απόβαρου.

## **Α. Εισαγωγή Οχήματος**

1. Πατήστε το πλήκτρο F1 για πρόσβαση στη βάση δεδομένων. Επιλέξτε την επιθυμητή θέση χρησιμοποιώντας τα πλήκτρα βέλους F6, F7 (ή με το πληκτρολόγιο πληκτρολογήστε τον αριθμό θέσης).

2. Πιέστε F1 για να εισαγάγετε το όχημα στην επιθυμητή θέση ή στην πρώτη ελεύθερη θέση, εάν έχει επιλεγεί μια ήδη κατεχόμενη θέση.

3. Πρέπει να συμπληρωθούν τα ακόλουθα πεδία

"Αρ. Κυκλοφορίας": έως 10 χαρακτήρες.

"ΑΠΟΒΑΡΟ": τιμή απόβαρου ΣΗΜΕΙΩΣΗ: Αν το απόβαρο είναι >0 τότε χρησιμοποιείται για ζύγιση με σταθερό απόβαρο.

# **Β. Τροποποίηση Οχήματος**

1. Πατήστε το πλήκτρο F1 για πρόσβαση στη βάση δεδομένων. Επιλέξτε την επιθυμητή θέση χρησιμοποιώντας τα πλήκτρα βέλους F6, F7 (ή με το πληκτρολόγιο πληκτρολογήστε τον αριθμό θέσης) και πατήστε F2

2. Επιλέξτε την επιθυμητή παράμετρο χρησιμοποιώντας τα πλήκτρα βέλους F6, F7 και πατήστε Enter

3. Αλλάξτε την τιμή και επιβεβαιώστε με Enter

4. Με το κουμπί C πάμε ένα επίπεδο πίσω.

# **Γ. Διαγραφή Οχήματος**

1. Πατήστε το πλήκτρο F1 για πρόσβαση στη βάση δεδομένων. Επιλέξτε την επιθυμητή θέση χρησιμοποιώντας τα πλήκτρα βέλους F6, F7 (ή με το πληκτρολόγιο πληκτρολογήστε τον αριθμό θέσης) και πατήστε F3

2. Ο ενδείκτης θα ζητήσει επιβεβαίωση για την διαγραφή. Με Enter το όχημα διαγράφεται με C η διαδικασία ακυρώνεται.

## **F2 ΠΡΟΒΟΛΗ 1ΩΝ ΖΥΓΙΣΕΩΝ**

Στον ενδείκτη υπάρχει Αρχείο 100 θέσεων για όπου αποθηκεύονται οι 1ες ζυγίσεις. Ο χειριστής πατώντας το F2 έχει πρόσβαση σε αυτό το αρχείο. Με το πλήκτρο Fn βλέπει

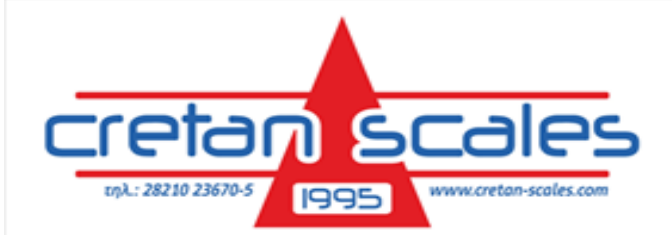

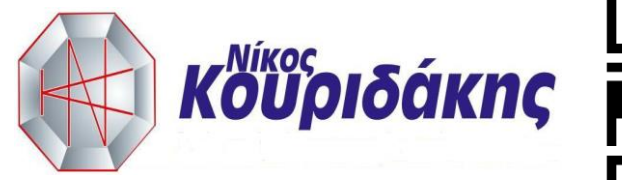

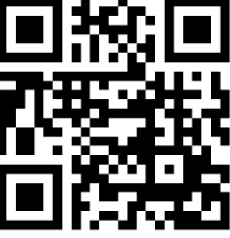

τα στοιχεία της κάθε εγγραφής. Με το πλήκτρο F8 μπορεί να διαγράψει την τρέχουσα εγγραφή.

#### **F3 ΑΛΛΑΓΗ ΗΜΕΡΟΜΗΝΙΑΣ ΩΡΑΣ**

Πατώντας F3 ο χειριστής μπορεί να αλλάξει την ημερομηνία την ώρα και τον ΑΑ ζυγολογίου.

Ζητείτε Ημέρα, Μήνας, Έτος, Ώρα, Λεπτά, και PRG 1 (AA Ζυγολογίου), Όταν φτάσουμε και στην αλλαγή του ΑΑ αριθμού με το κουμπί C επιστρέφουμε στην αρχική οθόνη.

#### **F4. ΟΡΙΣΜΟΣ ΑΝΤΙΓΡΑΦΩΝ ΖΥΓΟΛΟΓΙΟΥ.**

Πατώντας το κουμπί F4 μπορούμε να ορίσουμε πόσα επιπλέον αντίγραφά μπορούμε να εκτυπώσουμε.

### **F6. ΕΚΤΕΛΕΣΗ 1ΗΣ ΖΥΓΙΣΗΣ.**

Με το F6 εκτελούμε την πρώτη ζύγιση. Ζητείται ο αριθμός κυκλοφορίας , ο οποίος είναι υποχρεωτικός. (Με το κουμπί F5 αλλάζουμε το πληκτρολόγιο από αριθμητικό σε αλφαριθμητικό και αντίστροφα)

Αν οι συνθήκες ζύγισης είναι ΟΚ (Όριο Άδειου, Βάρος Σταθερό κτλ) τότε ερωτάται ο χειριστής αν επιθυμεί εκτύπωση του ζυγολογίου. Σε κάθε περίπτωση η ζύγιση αποθηκεύεται στο αρχείο 1ων ζυγίσεων.

#### **F7. ΕΚΤΕΛΕΣΗ 2ΗΣ ΖΥΓΙΣΗΣ**

Με το F7 εκτελούμε την δεύτερη ζύγιση. Ζητείται ο αριθμός κυκλοφορίας , ο οποίος είναι υποχρεωτικός (Με το κουμπί F5 αλλάζουμε το πληκτρολόγιο από αριθμητικό σε αλφαριθμητικό και αντίστροφα). Αν το όχημα έχει πρώτη ζύγιση ή είναι σταθερού απόβαρου τότε ζητούνται τα βοηθητικά αρχεία , πελάτης , είδος , κτλ. Τα πεδία δεν είναι υποχρεωτικά , με Enter προχωράμε στο επόμενο.

Αν δεν υπάρχει 1η ζύγιση ή δεν υπάρχει απόβαρο καταχωρημένο για το όχημα τότε ζητείτε από τον χειριστή να εισάγει χειροκίνητα το απόβαρο του οχήματος. Στο τέλος της διαδικασίας εκτυπώνεται το ζυγολόγιο.

#### **F8. ΕΠΑΝΕΚΤΥΠΩΣΗ ΖΥΓΟΛΟΓΙΟΥ.**

Με το F8 επανεκτυπωνεται το τελευταίο ζυγολόγιο είτε αυτό είναι πρώτη ζύγιση είτε είναι δεύτερη.

#### **F9. ΑΡΧΕΙΟ 2ΩΝ ΖΥΓΙΣΕΩΝ**

Με το κουμπί F9 μπορούμε να δούμε και να ελέγξουμε τις 10 τελευταίες δεύτερες ζυγίσεις.

Με το πλήκτρο Fn βλέπει τα στοιχεία της κάθε εγγραφής. Με το πλήκτρο F8 μπορεί να επανεκτυπώσει την τρέχουσα εγγραφή.